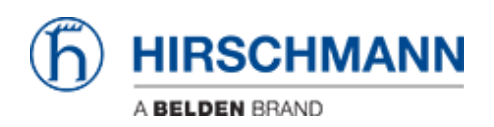

[知识库](https://hirschmann-support.belden.com/zh-CN/kb) > [Products](https://hirschmann-support.belden.com/zh-CN/kb/products) > [HiMobile](https://hirschmann-support.belden.com/zh-CN/kb/himobile) > [HiMobile Filter/Search for Events](https://hirschmann-support.belden.com/zh-CN/kb/articles/himobile-filter-search-for-events)

## HiMobile Filter/Search for Events

- 2018-02-21 - [HiMobile](https://hirschmann-support.belden.com/zh-CN/kb/himobile)

As of HiMobile 3.0 it's possible to filter and search for events.

In this lesson you will learn how you can filter events for a specific device, component and event.

Filter on Device Level

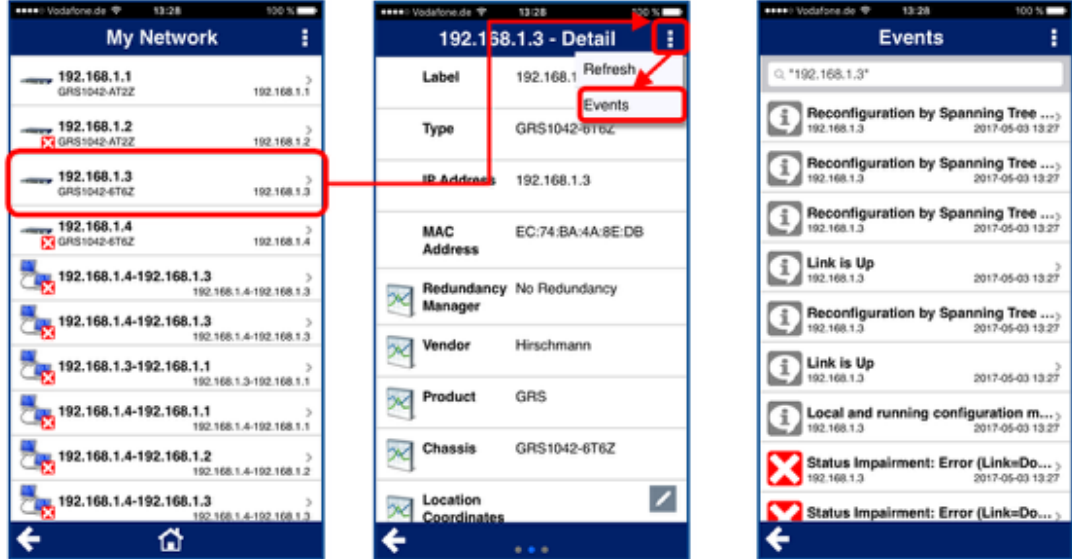

In the network overview, tap on the device you want to see the events of

In the device view, tap on the three dots in the top right of the screen and tap on "Events" All events in connection with this device will be displayed

Filter on Port Level

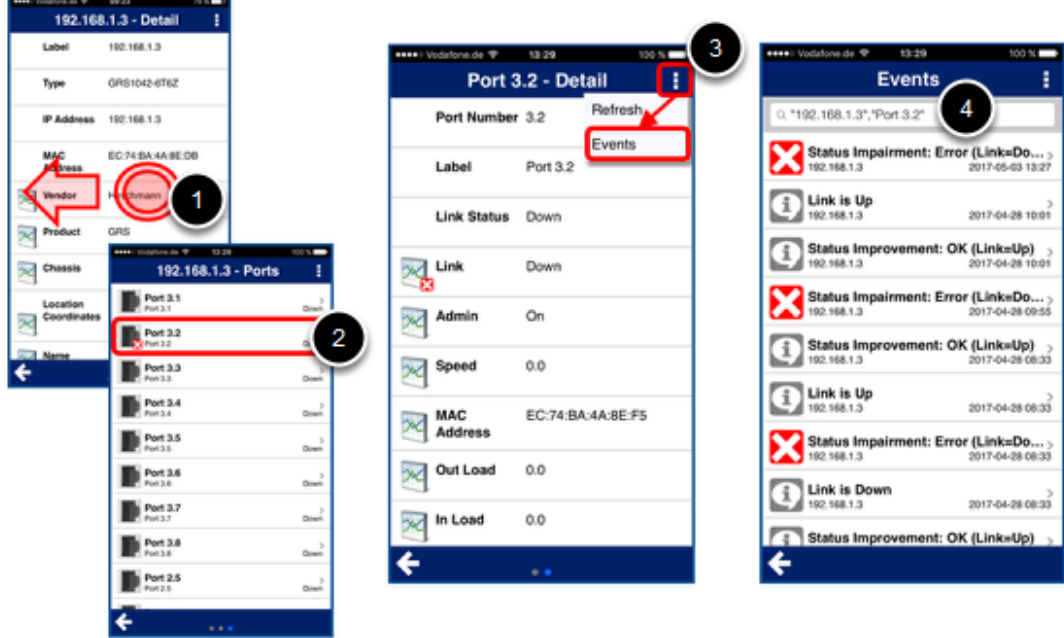

## $\pmb{\times}$

In the device view, swipe to the left to see the port overview In the port overview, tap on the port you want to see the events of In the port view, tap on the three dots in the top right of the screen and tap on "Events" All events in connection with this port will be displayed

Search for Events

 $\pmb{\times}$ 

On the HiMobile home screen, tap on "Event List" to see the full event list from Industrial HiVision

In the top text box, enter one of the following:

\* Source

\* Component

\* Message

\* Combination of the above: Separated by commas and in quotation marks

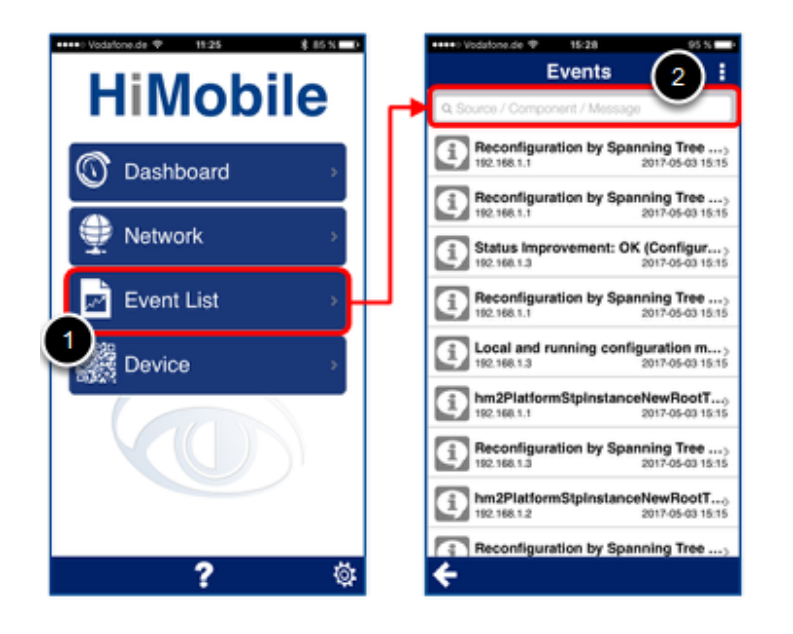

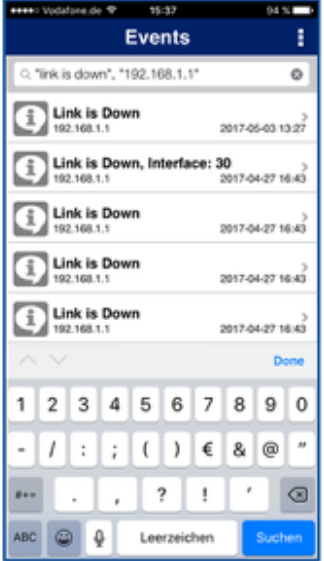